# 경기도교육청 하이러닝 이용가이드 V1.0

학부모

 $7023.08.31$ 

<span id="page-1-0"></span>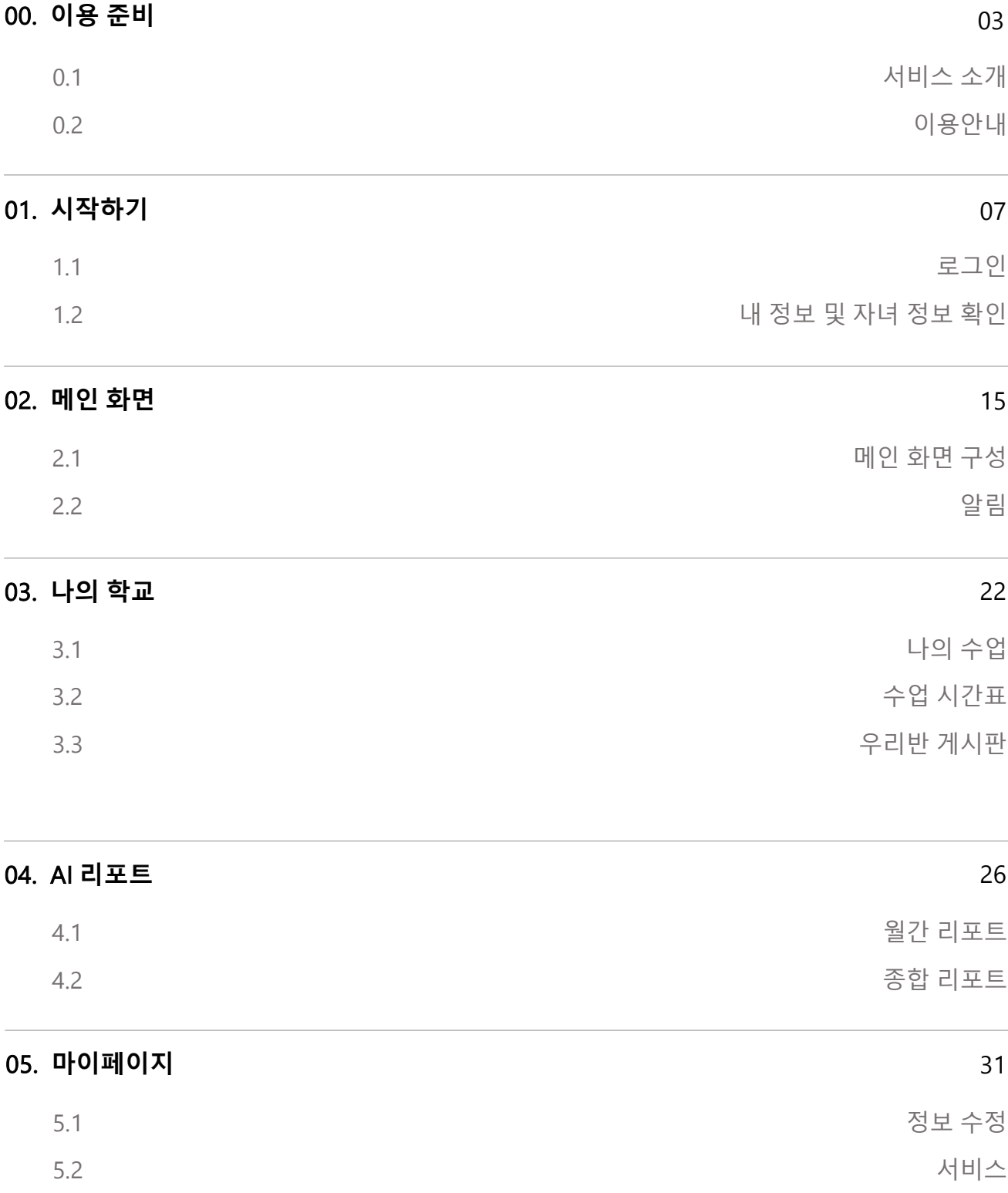

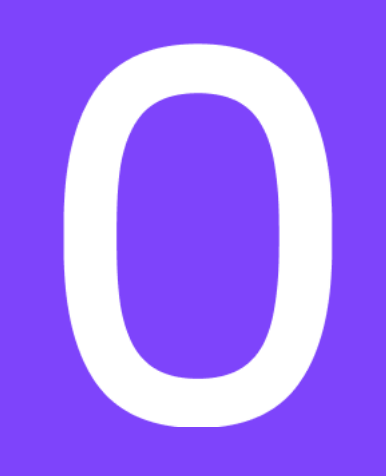

# 이용 준비

<span id="page-2-0"></span>0.1 서비스 소개 0.2 이용 안내

### 0.1 서비스 소개

#### 서비스 소개

최신 ICT 기술을 활용해 교수자와 학습자 간의 맞춤형 교육 플랫폼을 구축하였습니다. 학교 현장의 다양한 요구사항과 필요에 맞춰 교육용 AI 및 학습관리 시스템 기반의 온라인 교수·학습 플랫폼을 제공합니다. 유연하고 안전한 교육 플랫폼을 제공하여 학교 현장의 편의를 돕겠습니다.

<span id="page-3-0"></span>경기도교육청 하이러닝  $\sum_{i=1}^{n}$  $\Box$ 주요 기능 편리한 학급 운영 다양한 수업지워 도구 학생 학업/진로/이수 등의 효과적인 수업 운영을 지원하는 학습도구, 소통도구, 자료 연동 등 손쉬운 학급관리 지원  $\mathbf{A}$ 자기주도 학습 AI HOT AI 맞춤형 진단 방대한 학습 콘텐츠를 활용하여 AI 분석을 통한 학생 개인별 학생 학업 능력 향상 지원 학습법 진단 및 콘텐츠 추천

## 0.2 이용안내 - 지원환경

#### 서비스 이용 1. 하이러닝 서비스는 **크롬 브라우저에** 최적화 되어있습니다. 크롬 유의 사항 브라우저를 통해 서비스를 이용해주세요. (크롬 외 브라우저 이용 시 일부 기능이 정상적으로 동작하지 않을 수 있습니다)

2. 비밀번호는 잊어버리지 않도록 규칙에 맞게 설명하되 기억할 수 있는 나만의 비밀번호로 설정하세요.

#### 화상 수업 유의사항 1. 실시간 화상 강의실 입장 전 **카메라를 이용하는 다른 프로그램을** 모두 종료해주세요.

- 2. 크롬 브라우저에 설치된 Avast Online Security 프로그램을 삭제해주세요. 이 프로그램은 카메라를 이용하여 솔루션을 모두 막아 실시간 화상 수업 입장을 방해합니다.
- 3. 쌍방향 강의 중 잡음, 하울링 현상 발생을 방지하기 위해 이어폰이나 헤드셋을 사용해주세요.

#### 네트워크 환경 확인하기 1. 하이러닝 서비스의 인터넷 속도 확보를 위해 **네트워크를 많이** 사용하는 프로그램을 종료해주세요.

- 2. 구석진 방은 네트워크 환경이 열악합니다. **무선 공유기와 가까운** 위치로 이동하여 서비스를 이용하세요.
- 3. 가능하면 유선 인터넷을 이용바라며 무선 인터넷 사용 시 Wi-fi 의 5G 채널로 접속해주세요.

#### <span id="page-5-0"></span>7) 학습 리포트 확인

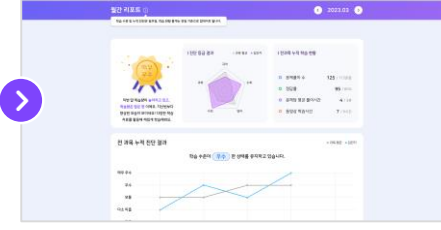

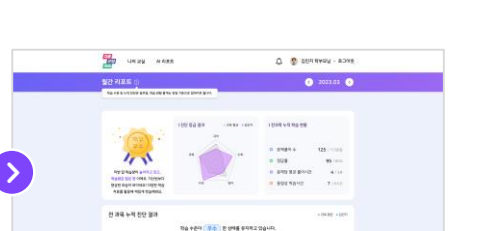

- 4) 내 정보 및 자녀 정보 확인 5) 자녀의 학급 게시판 확인
- 6) 자녀의 수업 목록 확인
- $\frac{1}{\sqrt{2}}$  or  $\frac{1}{2}$  and  $0.011$ 김민지 K HHSR 프립니아운 부행화가 내용 인내<br>교원학 10개 경화 업표드<br>수학 2학기 수행량가 운녀를 위한 인내<br>진단향가 냄새를 공지합니다. 18일과 대한 2220.56<br>-<br>-<br>-<br>- 한국 2220.56<br>-<br>-<br>- 한국대한 2220.56<br>- $\rightarrow$ 28.28.459.48245 .<br>M 강정분석 <br>누적 강점 분석 월간 작습 현황

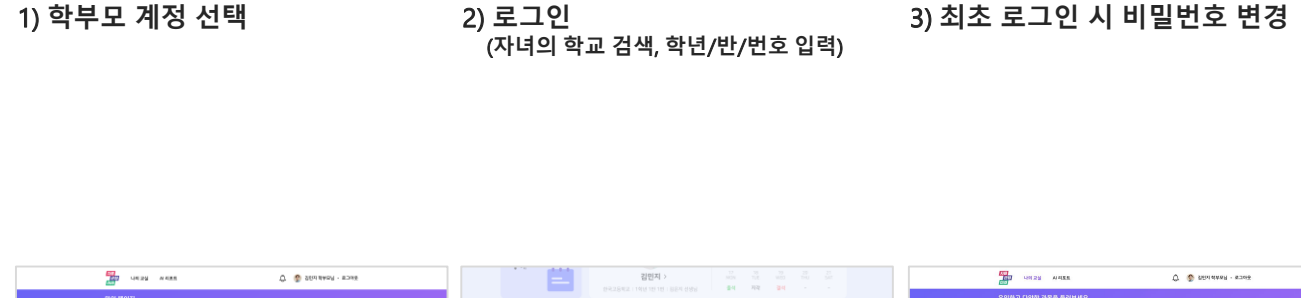

### 2) 로그인

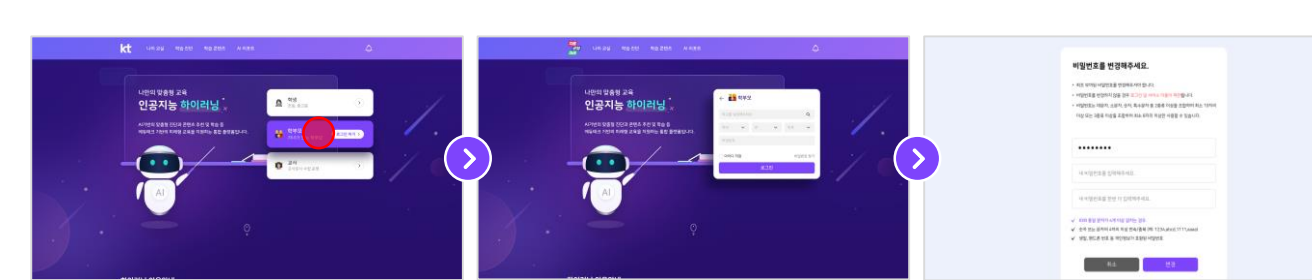

# 0.2 이용안내 – 최초 접속 시 이용 순서

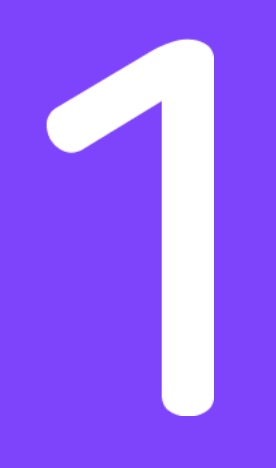

# 시작하기

<span id="page-6-0"></span>1.1 로그인 1.2 내 정보 및 자녀 정보 확인

### 1.1 로그인

#### 0. 로그인 순서

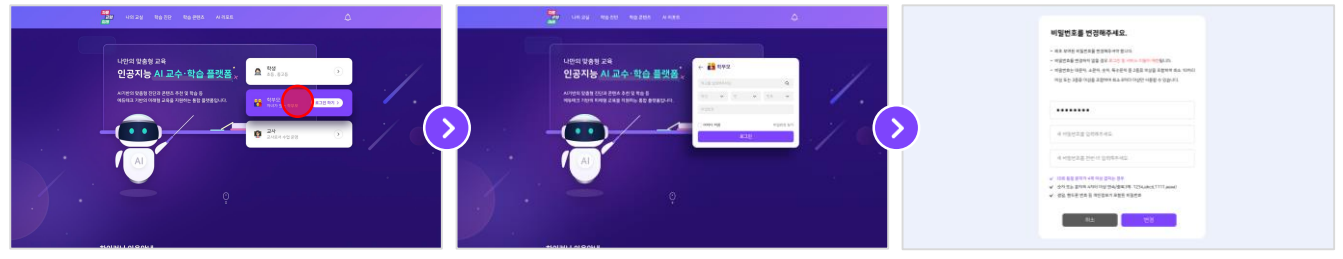

- 
- 1) 로그인 > 학부모 선택 2) 아이디 / 비밀번호 입력 3) 최초 로그인 시 비밀번호 변경

#### 1. 로그인 > 학부모 선택

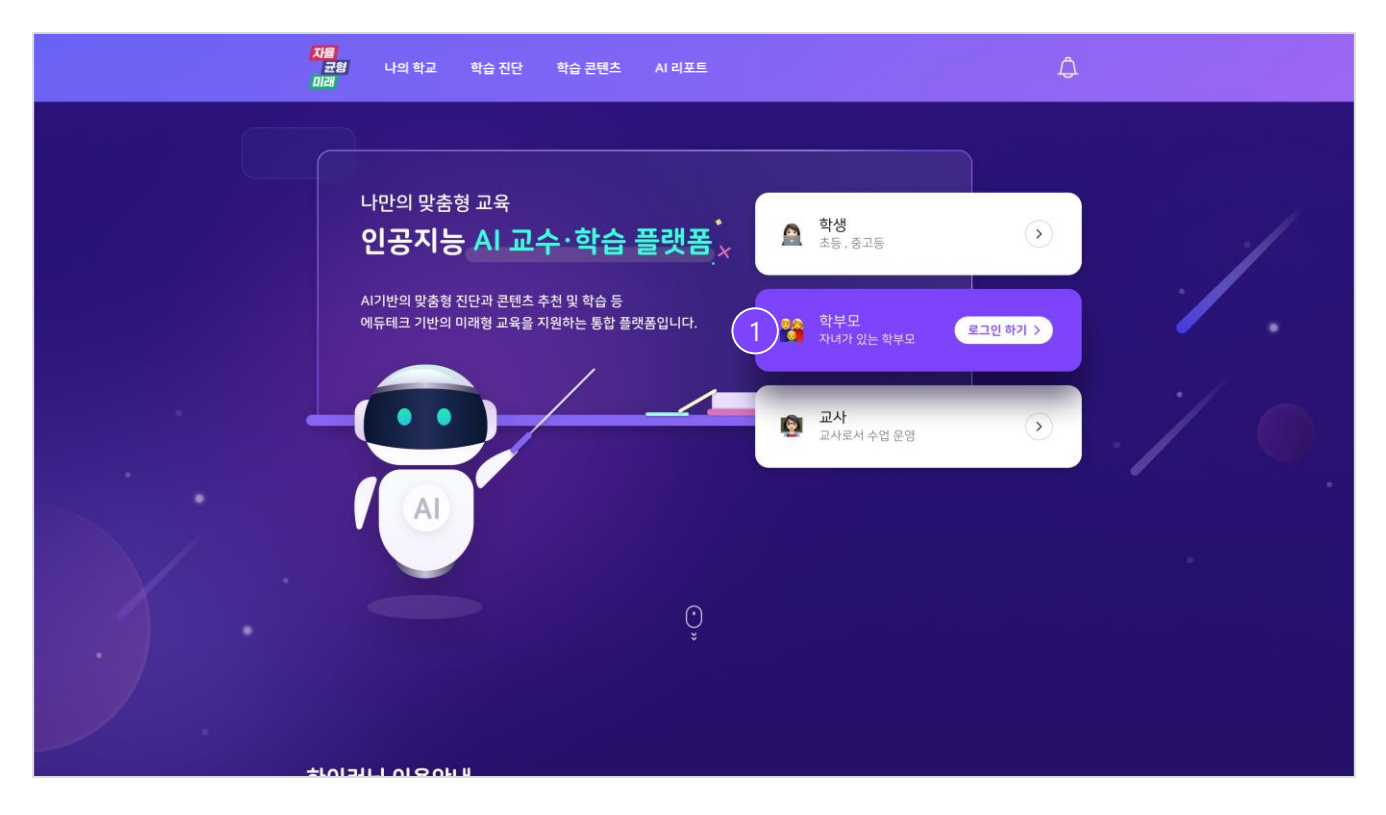

1) 로그인 영역에서 학부모를 선택합니다.

### 1.1 로그인

#### 2. 학교 검색

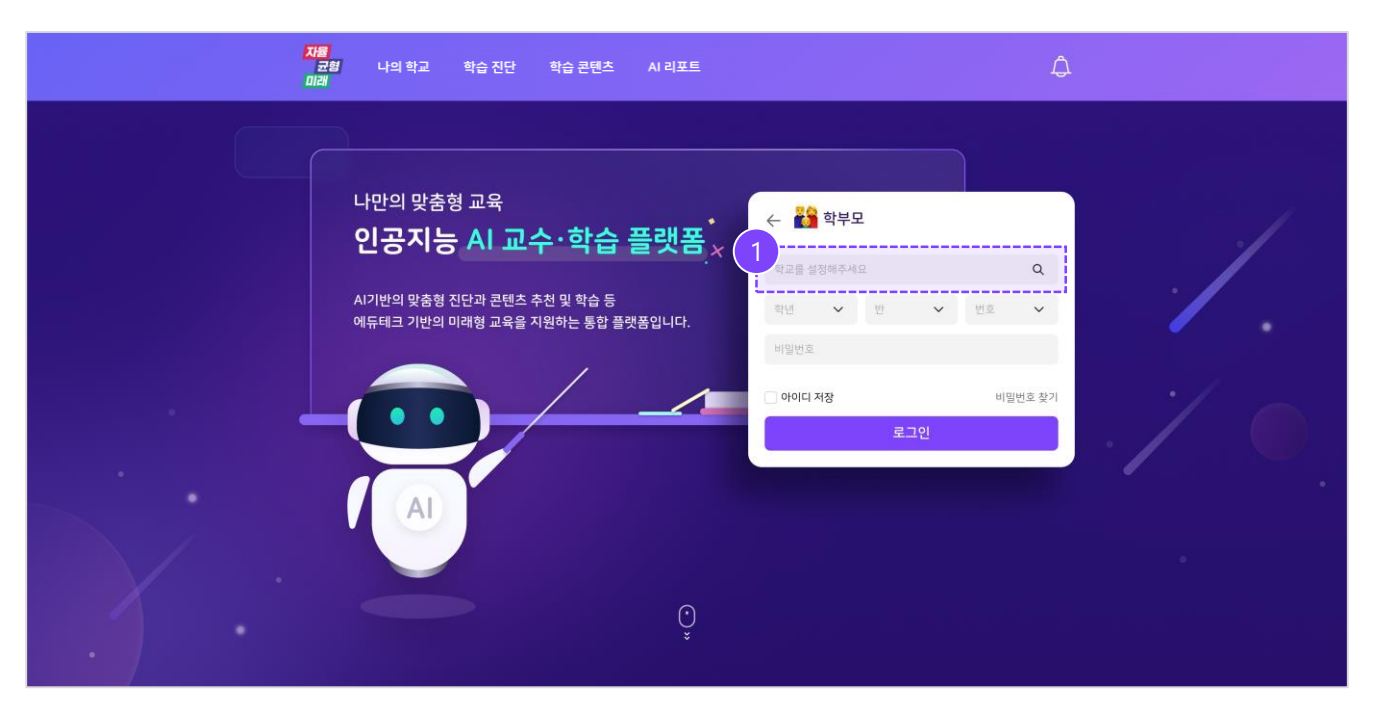

1) 학부모 버튼 클릭 시 학교 검색 팝업이 제공됩니다.

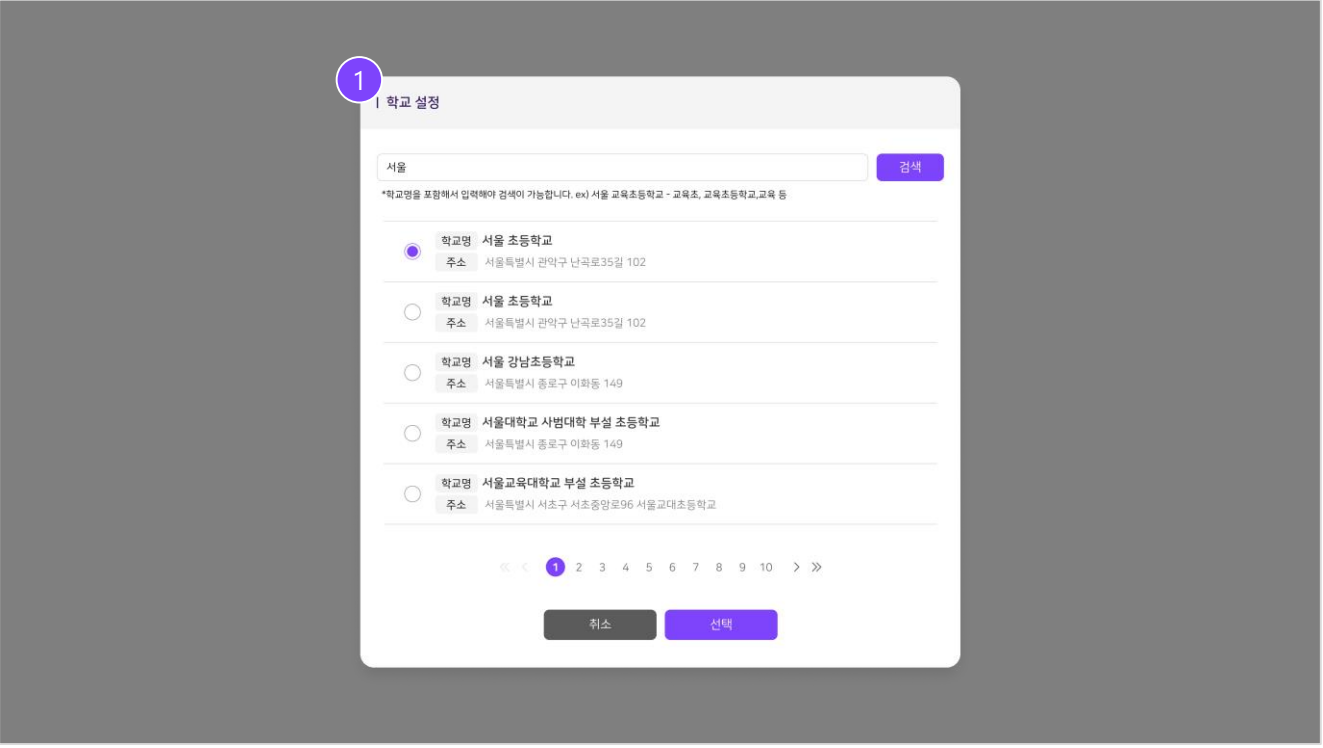

#### 3. 학급정보 / 비밀번호 입력

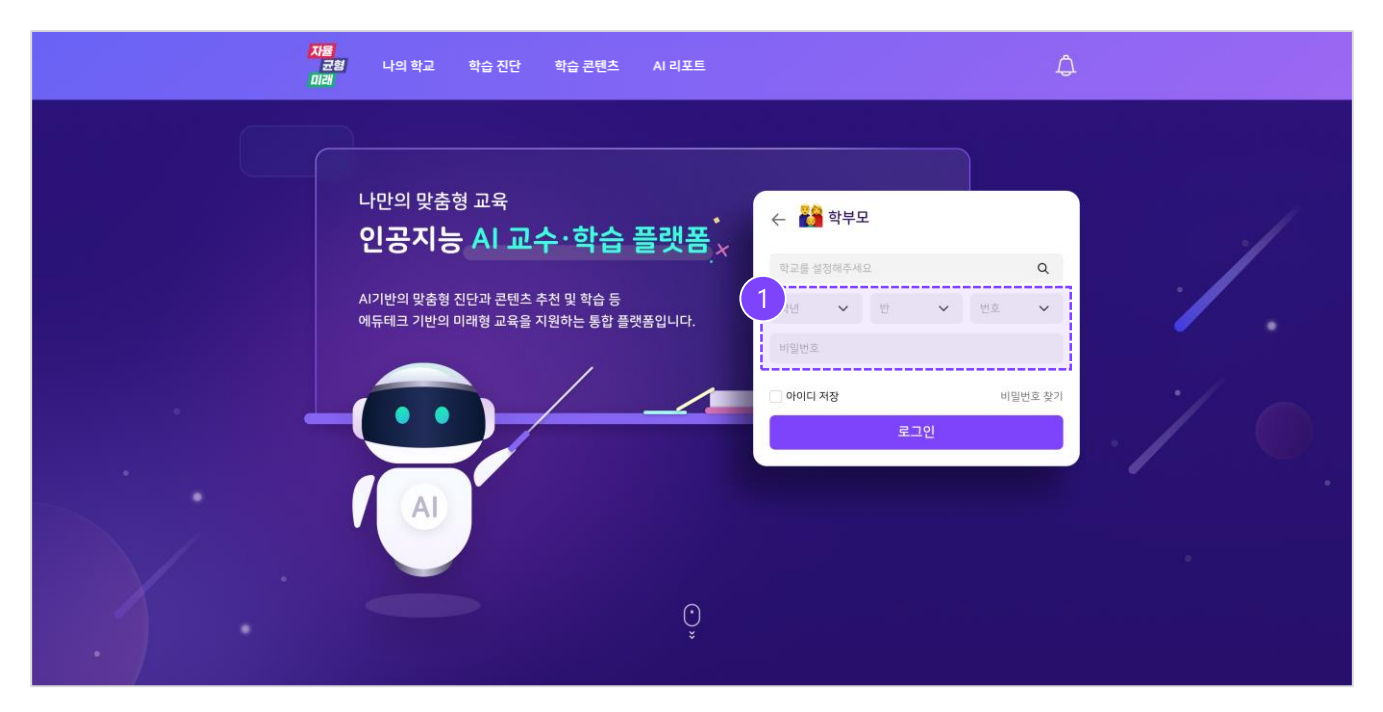

1) 자녀의 학년,반,번호와 제공받은 비밀번호를 입력합니다.

#### 4. 최초 로그인 시 비밀번호 변경

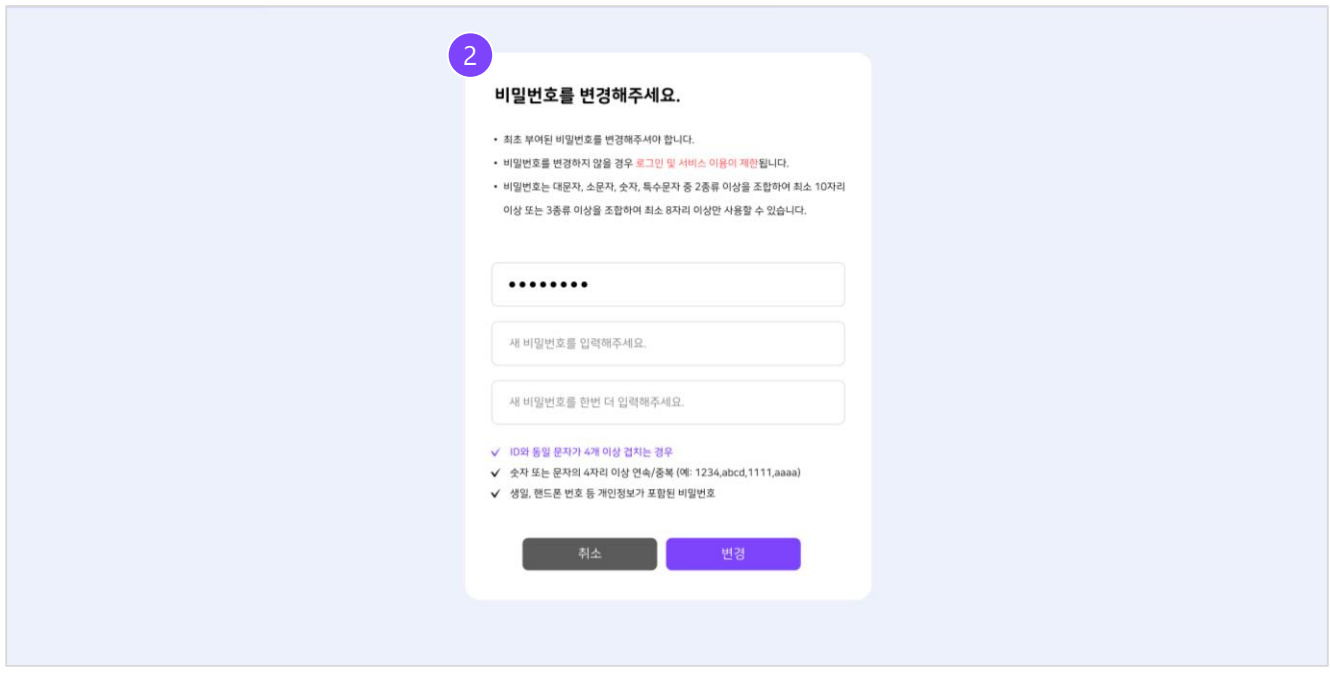

<span id="page-10-0"></span>2) 안전하고 원활한 서비스 이용을 위해 최초 로그인 시 비밀번호 변경이 요구됩니다.

#### 0. 마이페이지 확인 순서

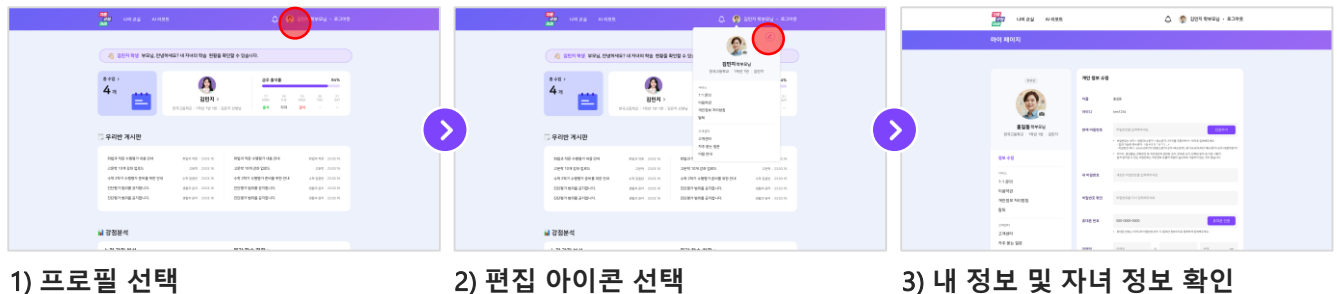

- 
- 

### 1.2 내 정보 및 자녀 정보 확인

#### 1. 프로필 선택

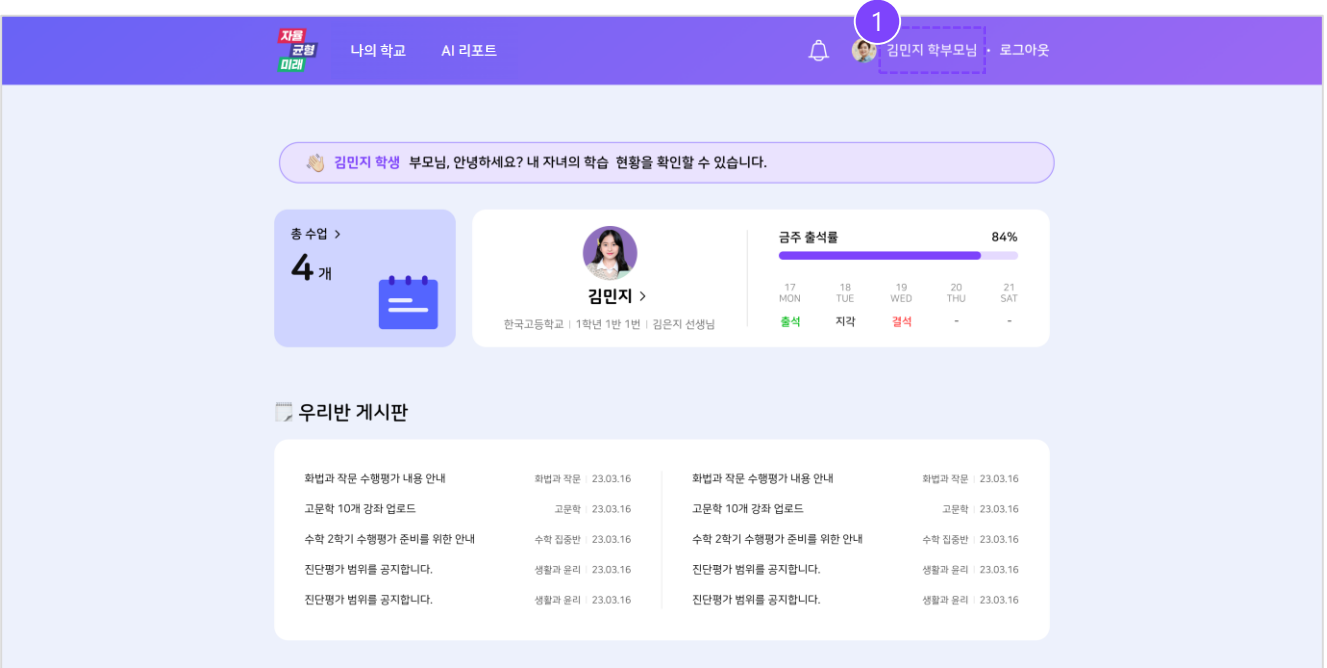

1) 우측 상단 프로필 영역을 선택합니다.

#### 2. 편집 아이콘 선택

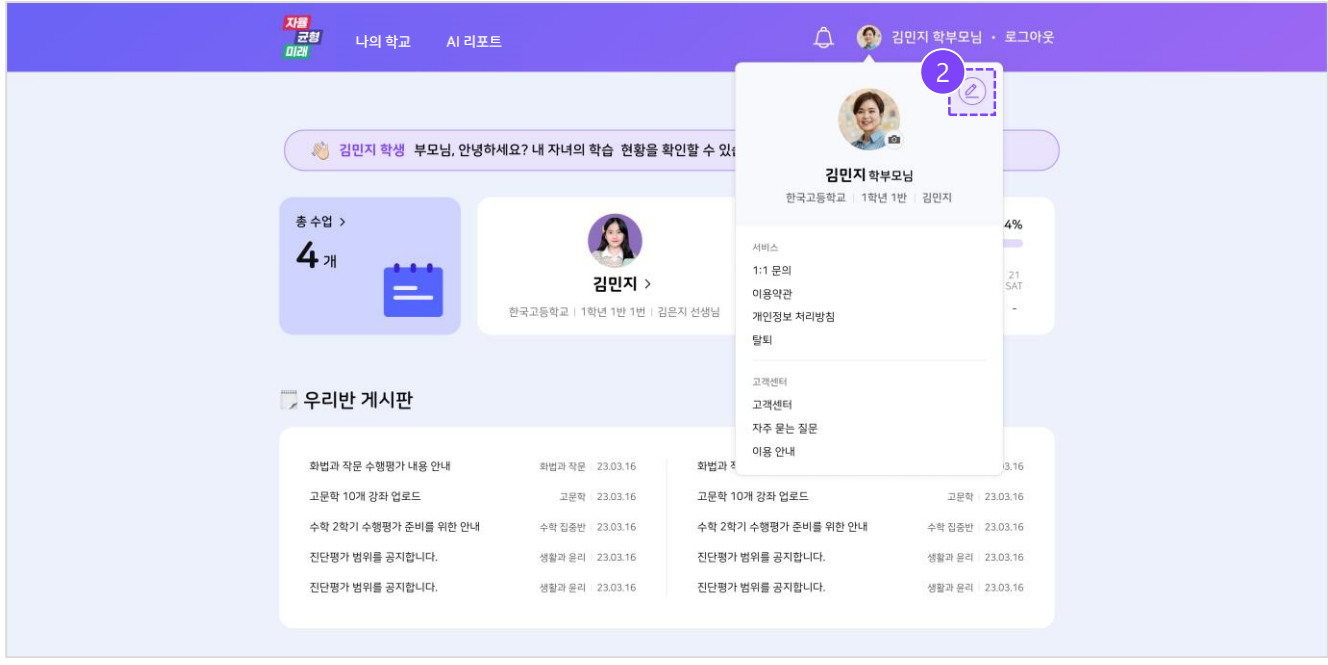

2) 프로필 이미지 우측 상단 편집 아이콘을 선택합니다.

### 1.2 내 정보 및 자녀 정보 확인

#### 3. 내 정보 및 자녀 학급 정보 확인

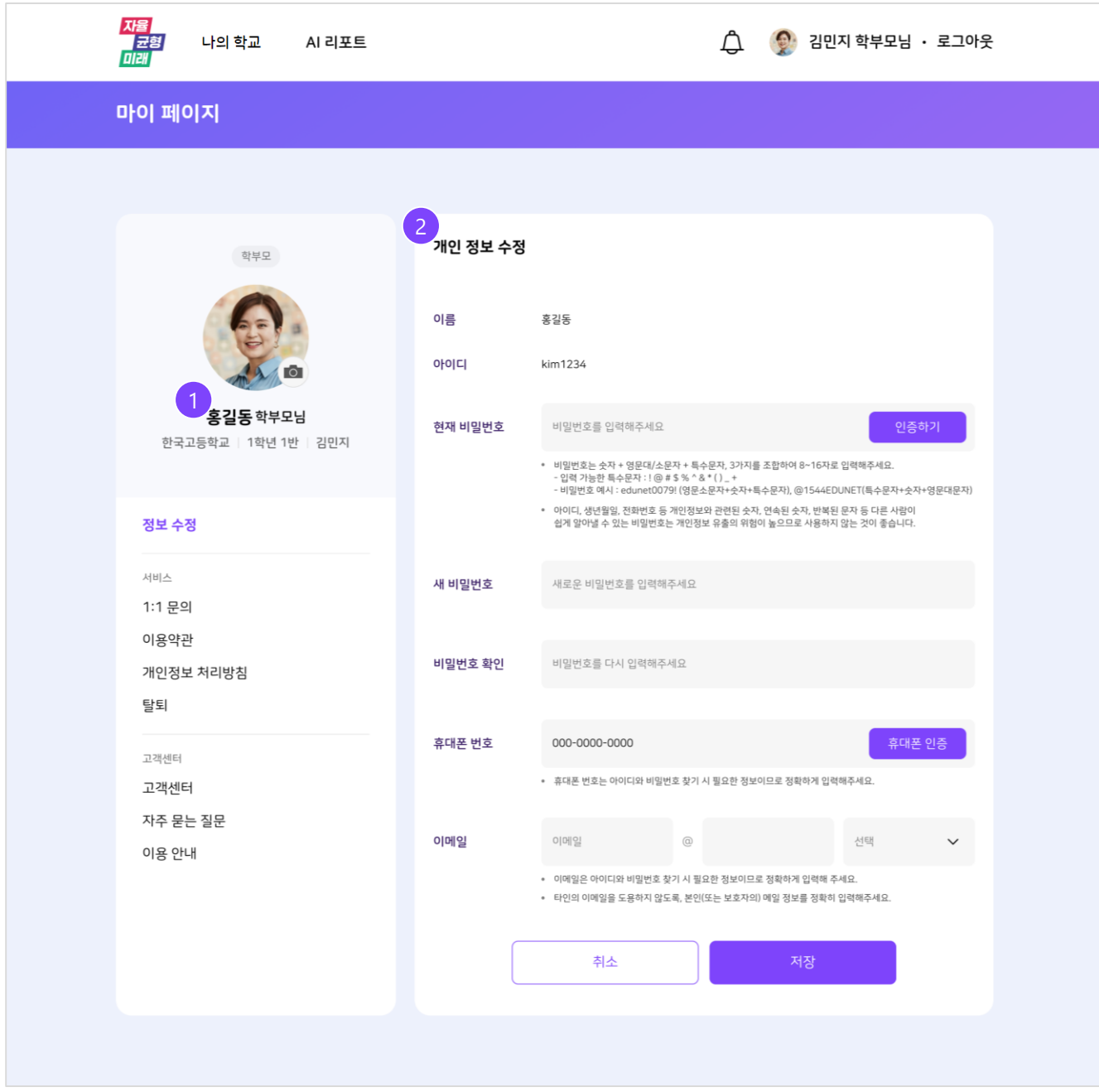

<span id="page-13-0"></span>1) 자녀가 소속된 학교 / 학년,반 정보 / 자녀 이름을 확인할 수 있습니다. 2) 회원 가입 시 기재한 개인 정보를 확인 및 수정할 수 있습니다.

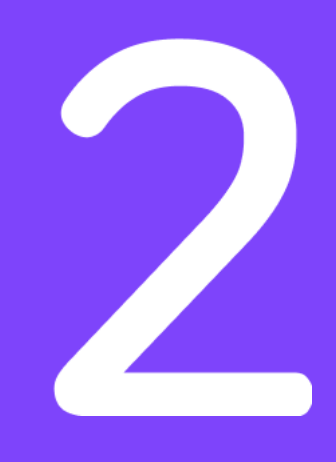

# 메인화면

<span id="page-14-0"></span>2.1 메인화면 구성 2.2. 알림

## 2.1 메인 화면 구성

#### 0. 메인 화면 구성

- 1) 상단 메뉴 영역
- 2) AI 튜터 안내 영역
- 3) 사용자 메뉴 영역
- 4) 게시판 영역
- 5) 자녀의 강점분석 영역
- 6) 오늘의 수업 영역

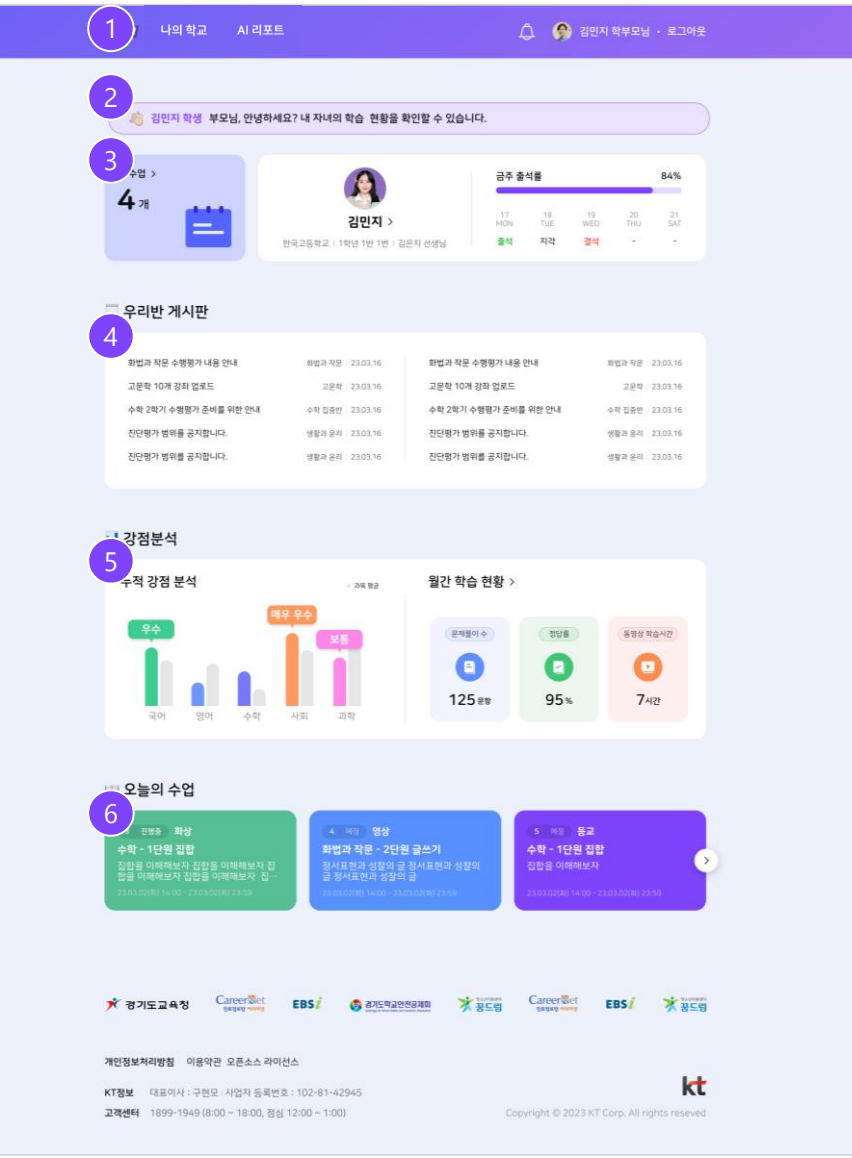

### 2.1 메인 화면 구성

#### 1. 상단 메뉴 영역

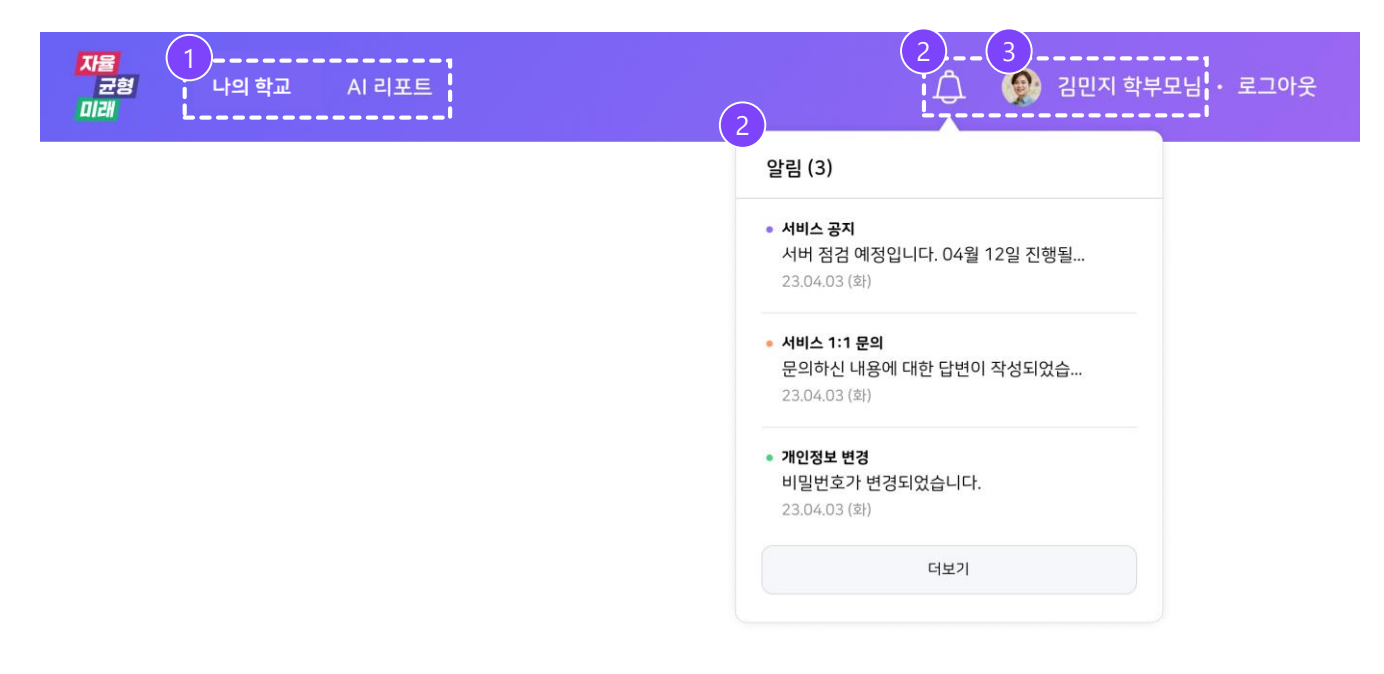

- 1) 나의 학교 / AI 리포트 등 다른 메뉴로 이동할 수 있습니다.
- 2) 알림 아이콘 클릭 시 알림 팝업이 제공됩니다.
- 3) 프로필 이미지 , 사용자 이름 클릭 시 마이페이지 메뉴로 이동할 수 있습니다.

#### 2. AI 브리핑 영역

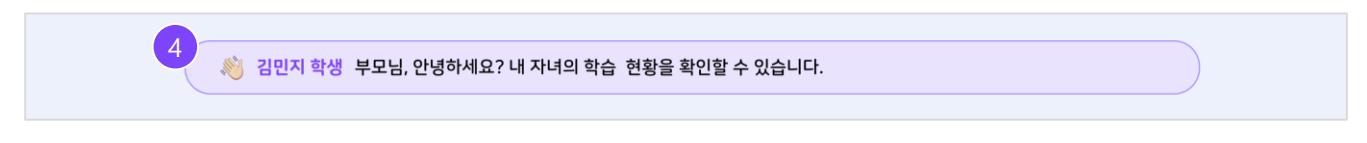

4) 자녀의 정보를 AI가 알려줍니다.

#### 3. 사용자 메뉴 영역

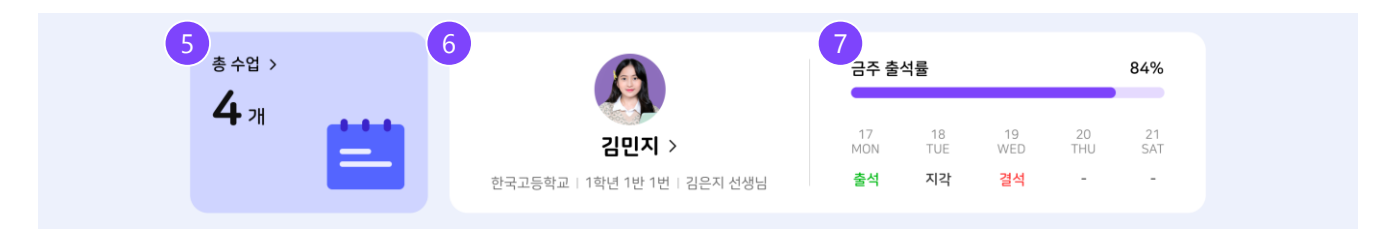

5) 자녀가 듣는 과목 개수를 확인할 수 있습니다. (서비스 내 개설된 과목)

6) 자녀의 프로필 이미지, 자녀 이름, 학급 정보, 담임교사 이름을 확인할 수 있습니다.

7) 자녀의 주간 출석률, 출석일 수, 결석일 수를 확인할 수 있습니다.

(출결은 서비스 이용 시 수업을 입장하면 자동으로 체크되며 실제 학교 출결과는 무관합니다.)

### 2.1 메인 화면 구성

#### 4. 게시판 영역

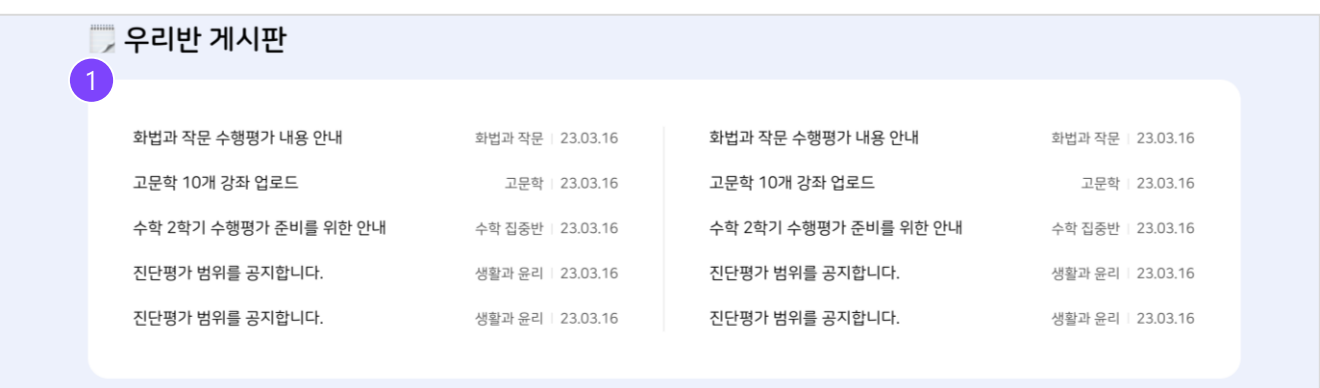

1) 담임 교사가 올린 학급 게시판 내용을 확인할 수 있습니다.

### 5. 자녀의 강점 분석 영역

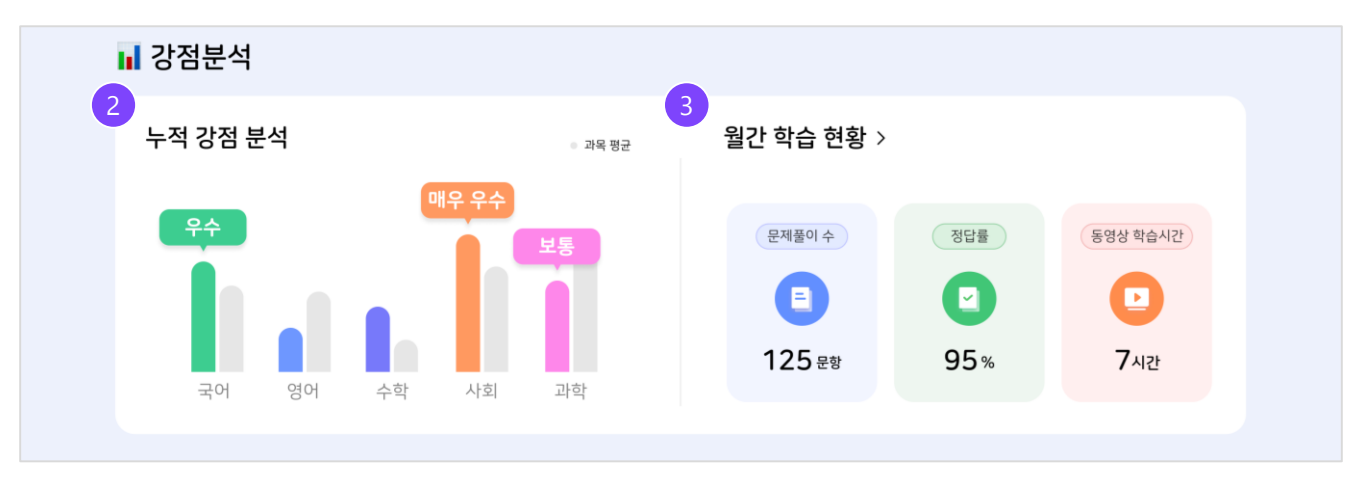

#### 2) 과목별로 자녀의 강점을 분석하여 보여줍니다.

그래프 클릭 시 월간 리포트 화면으로 이동합니다. 3) 문제풀이 수 / 정답률 / 동영상 학습 시간 등의 월간 학습 현황을 제공합니다. 월간 학습 현황 더보기 ( > ) 클릭 시 월간 리포트 화면으로 이동합니다.

#### 6. 오늘의 수업 영역

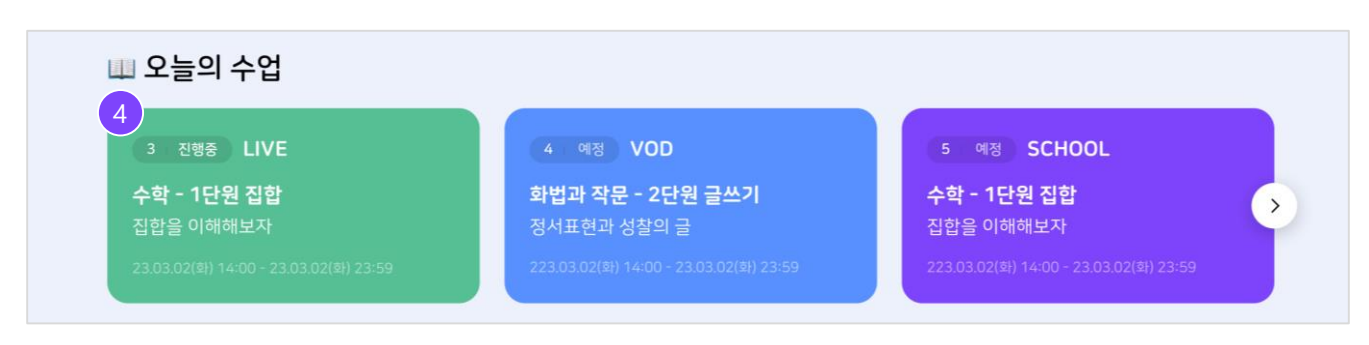

#### <span id="page-17-0"></span>4) 가까운 시간 순서로 오늘 진행 예정인 자녀의 수업 목록을 제공합니다.

### 2.2 알림

### 0. 알림 확인 순서

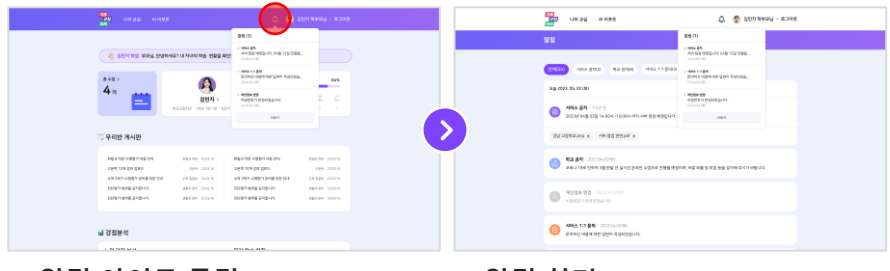

1) 알림 아이콘 클릭 2) 알림 화면

### 2.2 알림

#### 1. 알림 아이콘 선택

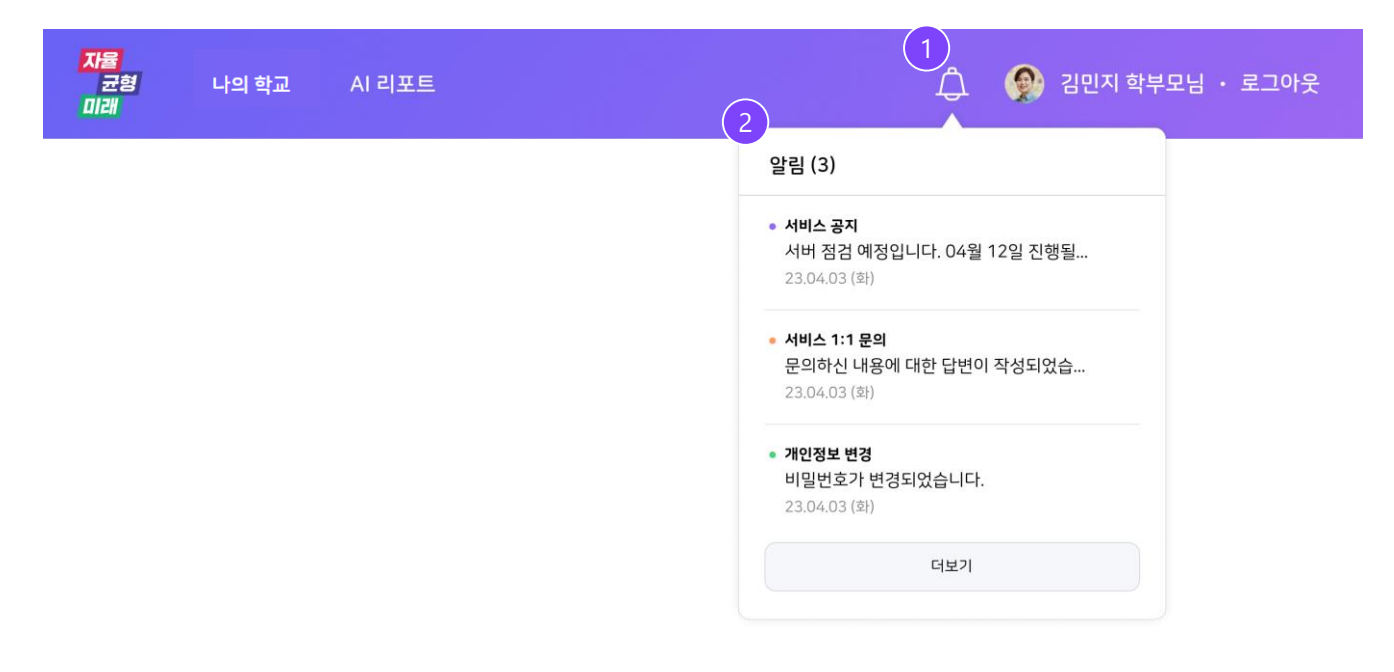

1) 상단 알림 아이콘을 클릭 합니다.

2) 알림 탭의 더 보기 버튼 클릭 시 '알림' 화면으로 이동합니다.

### 2.2 알림

#### 2. 알림 화면

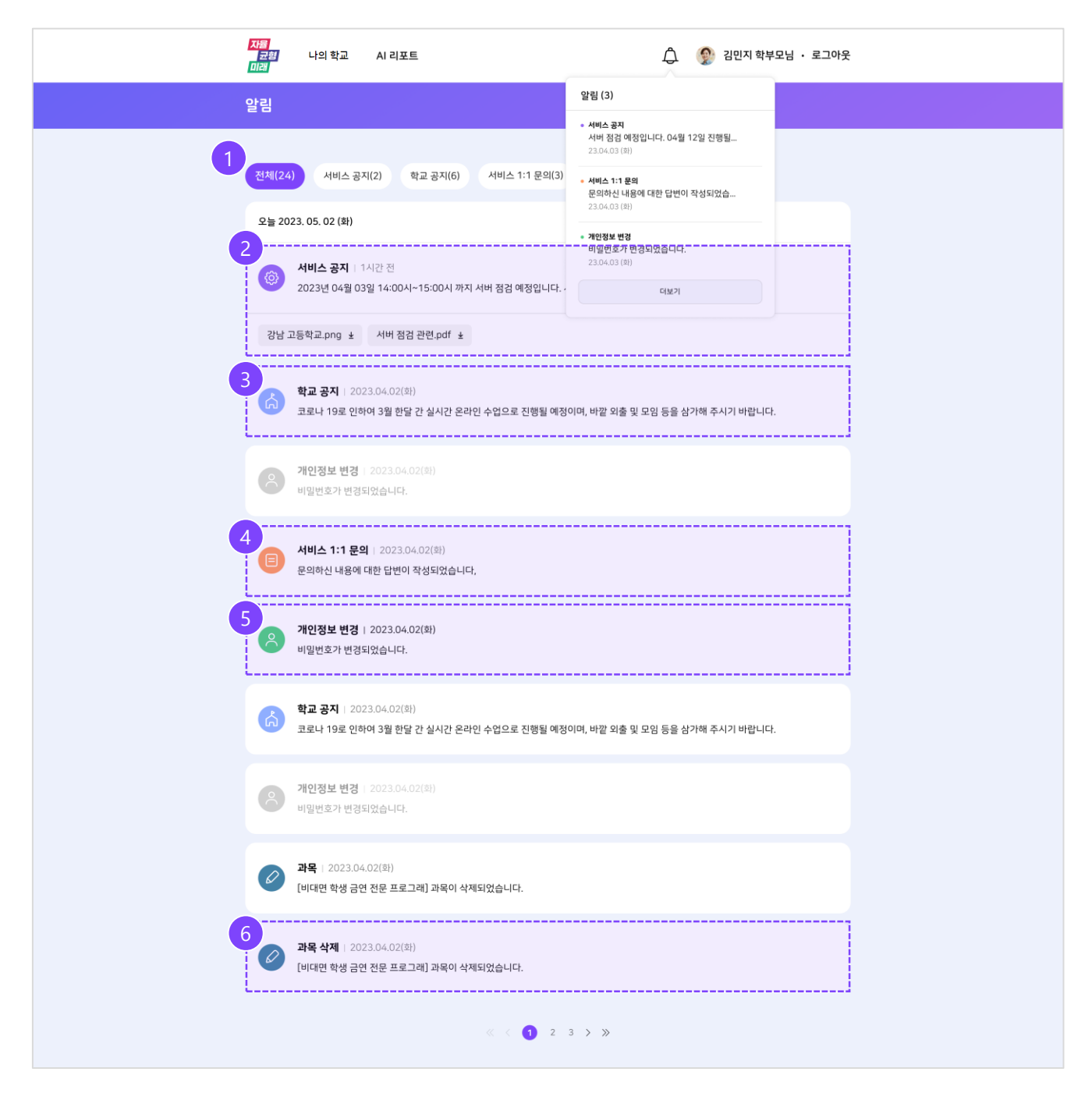

1) 알림의 종류에 따른 탭 별로 알림을 조회할 수 있습니다.

2) 시스템 관리자가 서비스와 관련된 안내 사항을 전달하는 알림 입니다.

3) 학교 관리자가 학교 전체에 안내하는 알림 사항입니다.

4) 고객센터의 1:1 문의 게시판에 게시물을 등록한 후 관리자가 답변을 등록했을 경우 안내되는 알림 입니다.

5) 비밀번호를 변경할 경우 안내하는 알림 입니다.

<span id="page-20-0"></span>6) 과목이 삭제될 경우 안내하는 알림 입니다.

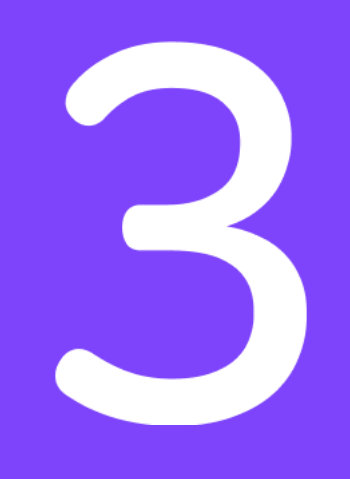

# 나의 학교

<span id="page-21-0"></span>3.1 나의 수업 3.2 수업 시간표 3.3 우리반 게시판

## 3.1 나의 수업

### 1. 자녀가 신청한 과목

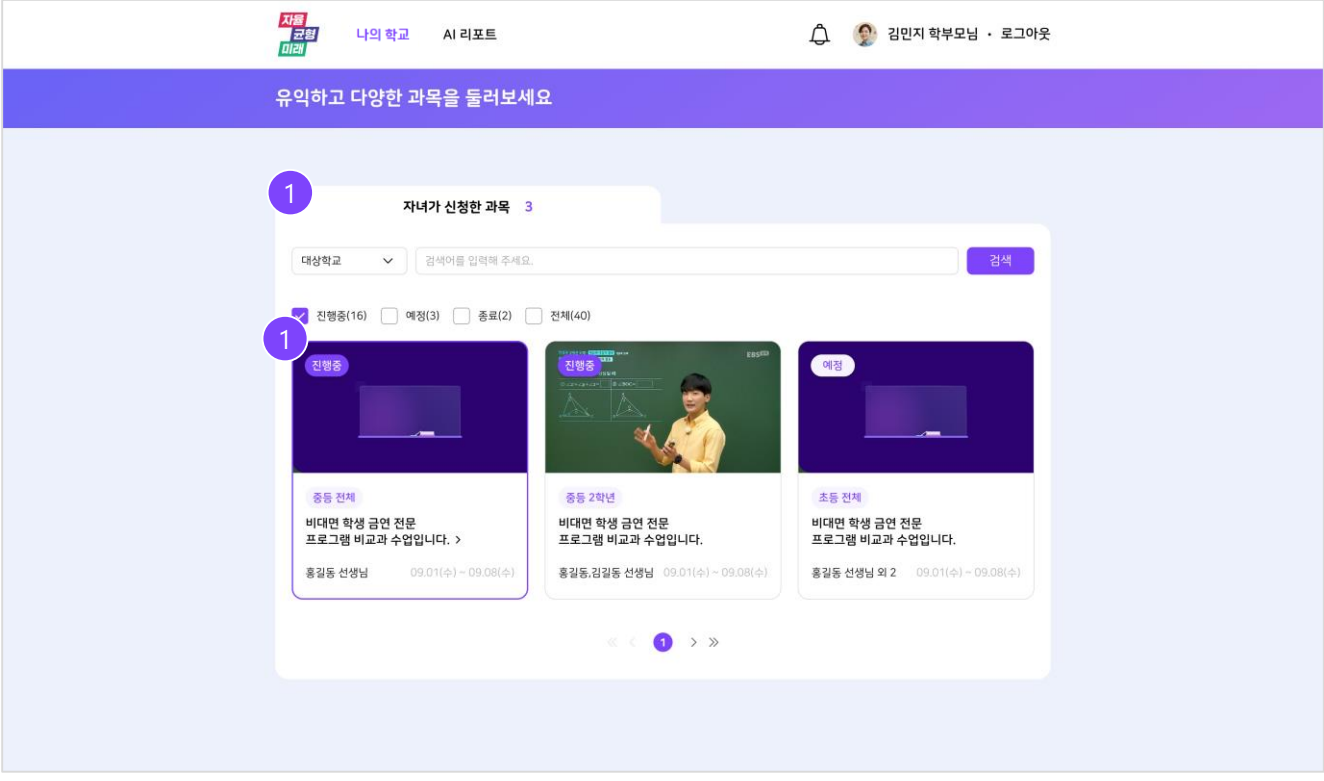

<span id="page-22-0"></span>1) 자녀가 수강하는 과목 목록을 확인할 수 있습니다.

## 3.2 수업 시간표

### 1. 시간표

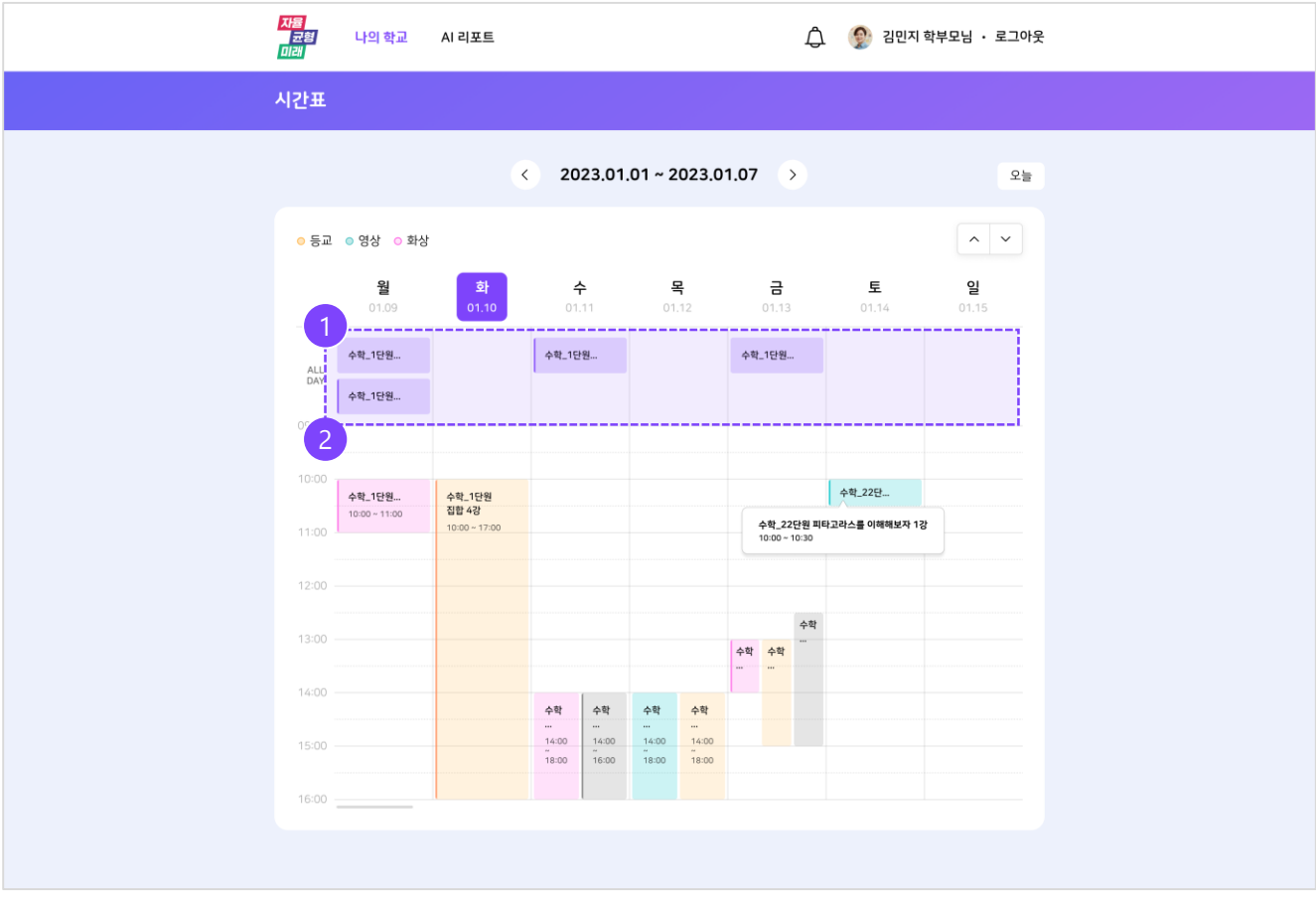

<span id="page-23-0"></span>1) 모든 요일 진행되는 수업의 경우 'all-day' 영역에 노출됩니다. 2) 요일 별 시간표를 확인할 수 있습니다.

## 3.3 우리반 게시판

### 1. 우리반 게시판

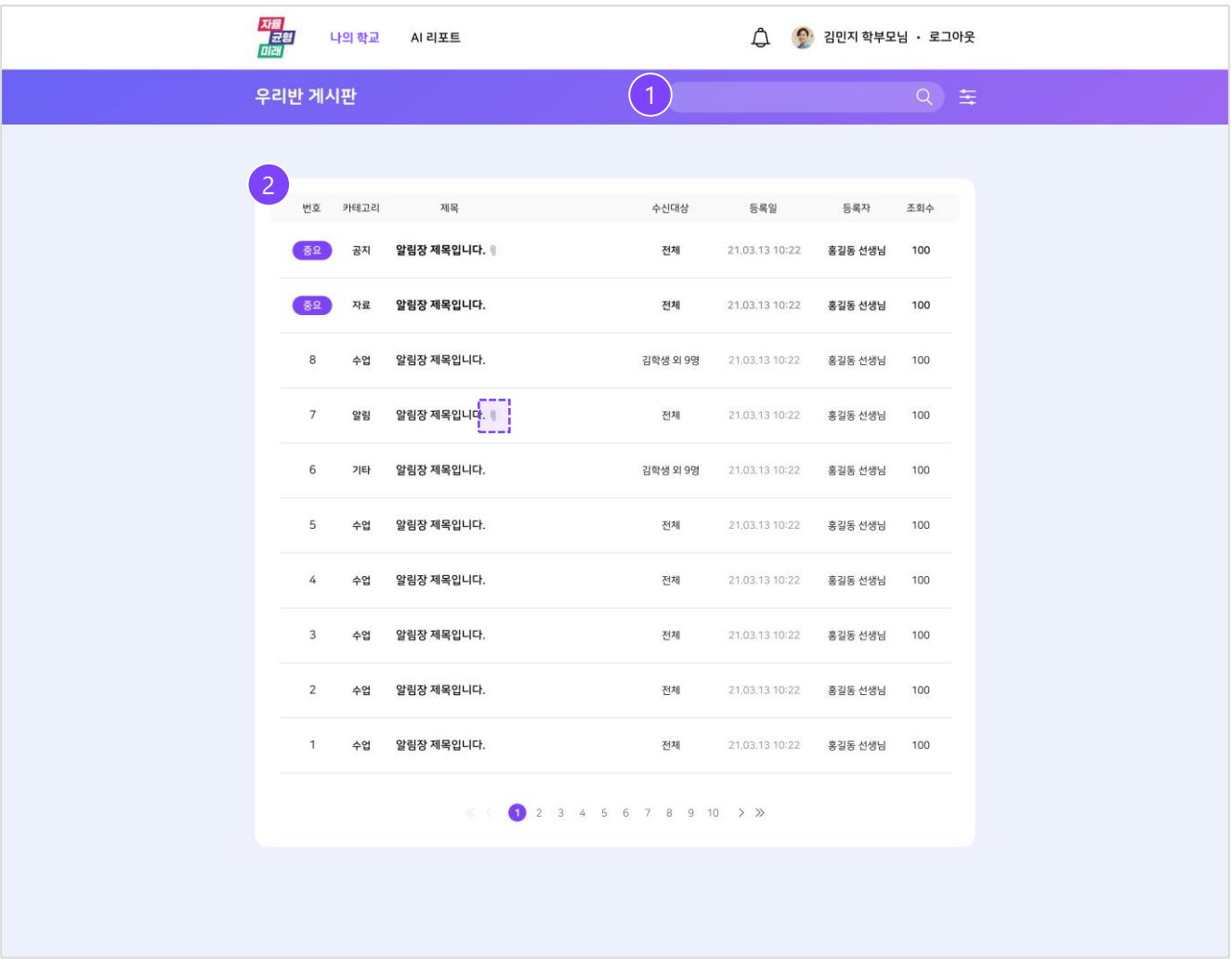

1) 검색어와 카테고리를 설정하여 게시판을 검색할 수 있습니다.

2) 게시판 목록을 확인할 수 있습니다. 클릭 시 해당 게시판 상세 화면으로 이동합니다.

<span id="page-24-0"></span>3) 첨부파일 아이콘 ( | ) 클릭 시 해당 파일을 다운로드 할 수 있습니다.

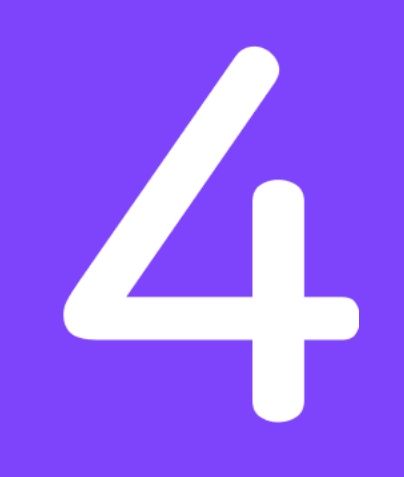

# AI 리포트

<span id="page-25-0"></span>4.1 월간 리포트 4.2 종합 리포트

### 4.1 월간 리포트

#### 1. 월간 요약 영역

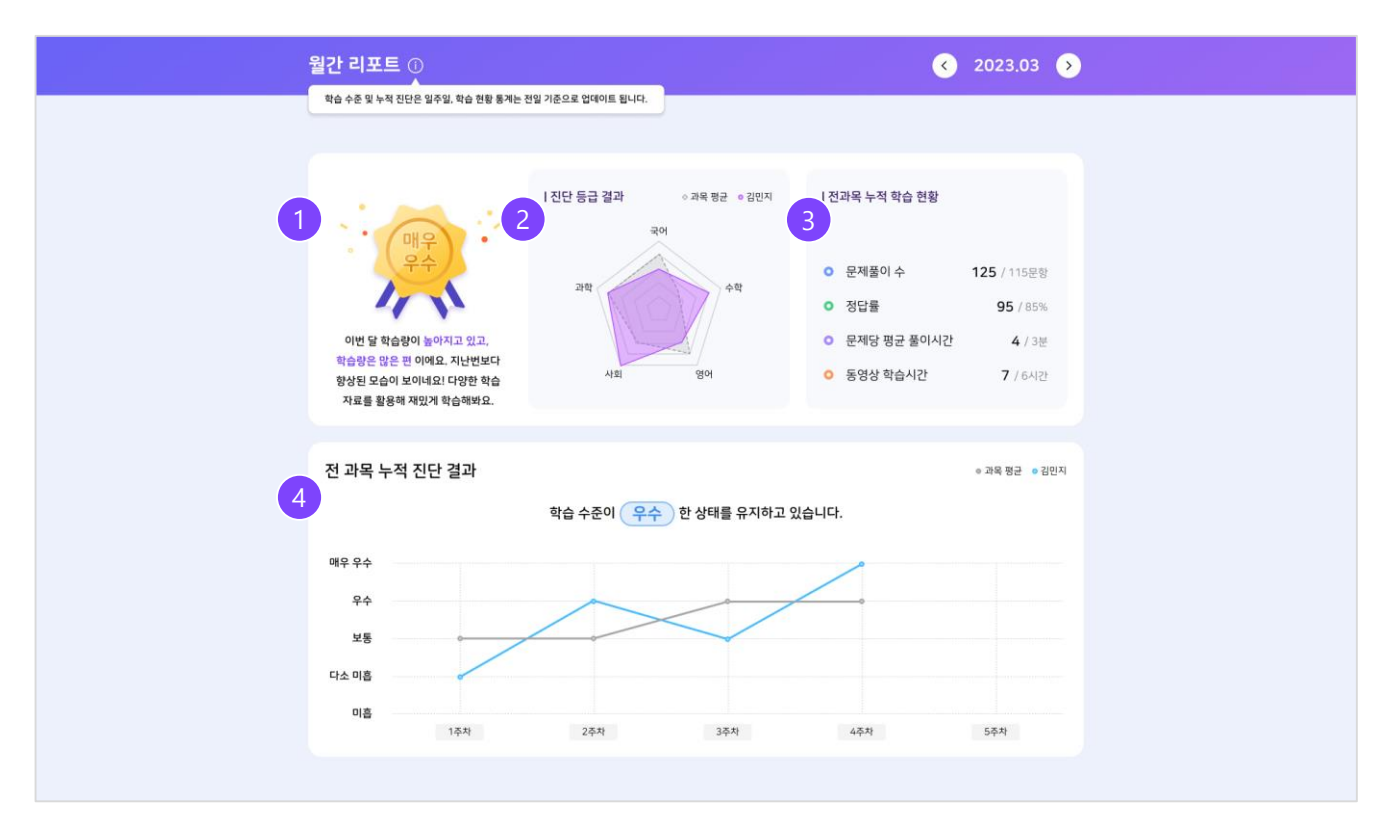

#### \* AI 리포트는 일일로 업데이트 됩니다.

1) 자녀의 종합 학습 수준과 누적 학습 현황을 분석한 코멘트를 제공합니다.

2) 자녀의 과목별 학습 수준을 방사형 그래프로 확인할 수 있습니다.

3) 자녀의 전 과목 문제 풀이 수 / 정답률 / 문제당 평균 풀이시간 / 동영상 학습시간 수치를 제공합니다.

4) 자녀의 주차별 학습 진단 결과를 꺾은선 그래프와 수준 별 메시지로 확인할 수 있습니다.

#### 2. 과목별 리포트 영역(1/2)

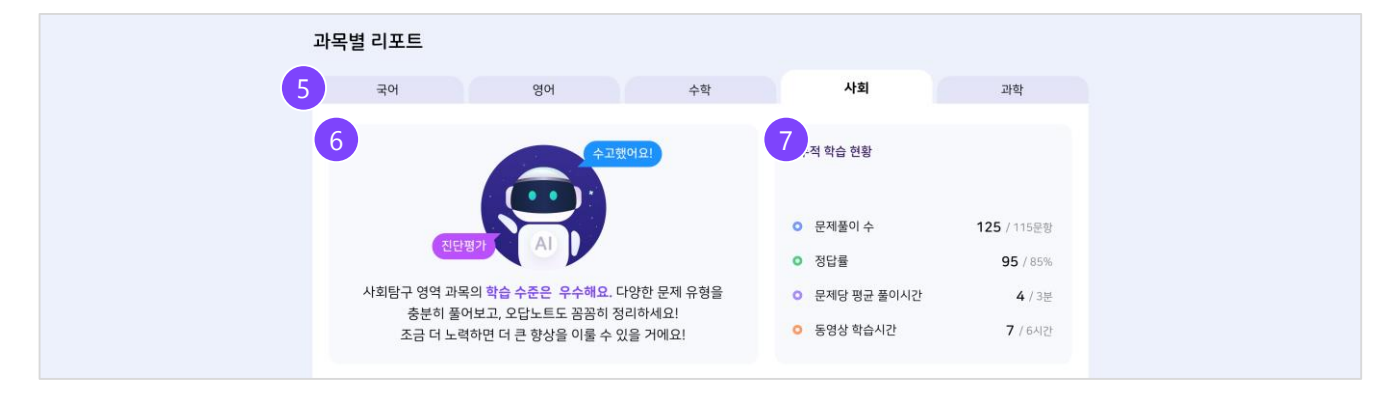

5) 과목 별 리포트를 확인할 수 있습니다.

6) AI가 과목 별 코멘트를 제공합니다.

7) 과목 별 문제 풀이 수 / 정답률 / 문제당 평균 풀이시간 / 동영상 학습시간 수치를 제공합니다.

#### 2. 과목별 리포트 영역(2/2)

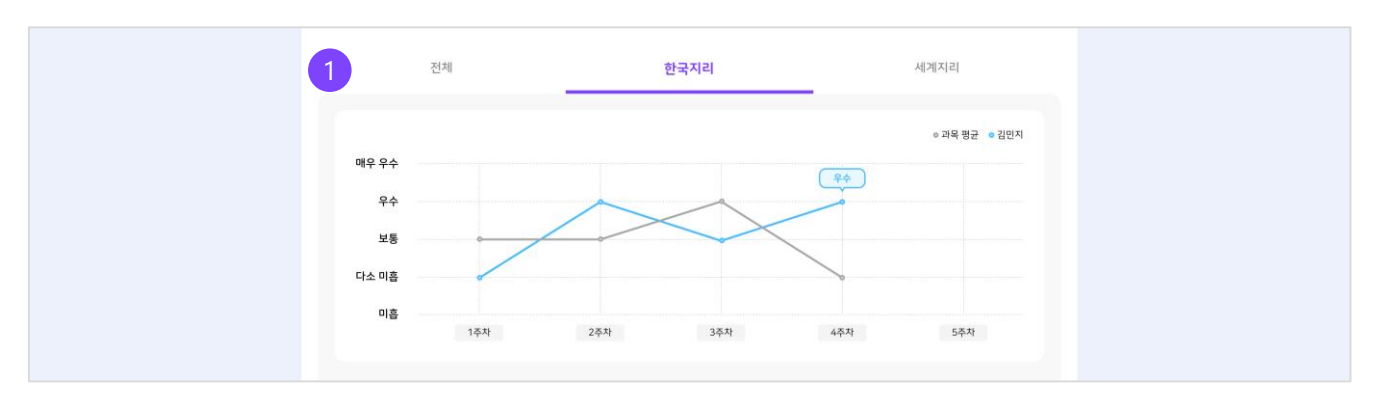

1) 과목 상세 탭 메뉴 별 학습 현황 및 주차 별 진단 결과를 확인할 수 있습니다.

#### 3. 누적 학습 현황 영역

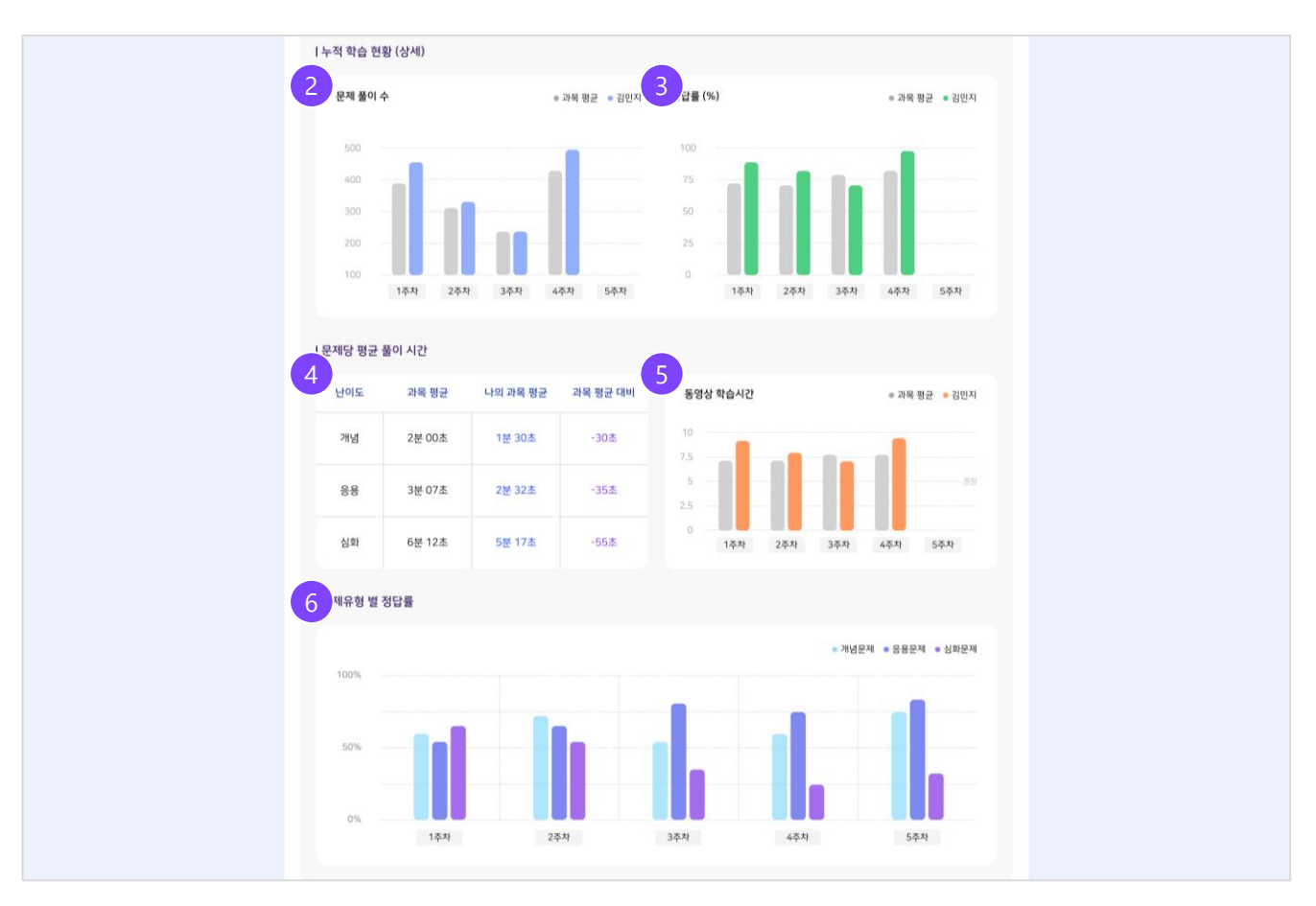

2) 자녀의 주차 별 문제 풀이 수 막대 그래프를 확인할 수 있습니다.

3) 자녀의 주차 별 정답률 막대 그래프를 확인할 수 있습니다.

4) 해당 과목의 개념 / 응용 / 심화 난이도 별 풀이 시간 분석표를 제공합니다.

5) 자녀와 주차 별 동영상 시청 시간 막대 그래프를 확인할 수 있습니다.

<span id="page-27-0"></span>6) 개념 / 응용 / 심화 문제 별 정답률 막대 그래프를 주차별로 확인할 수 있습니다.

### 4.2 종합 리포트

#### 1. 학습 수준 영역

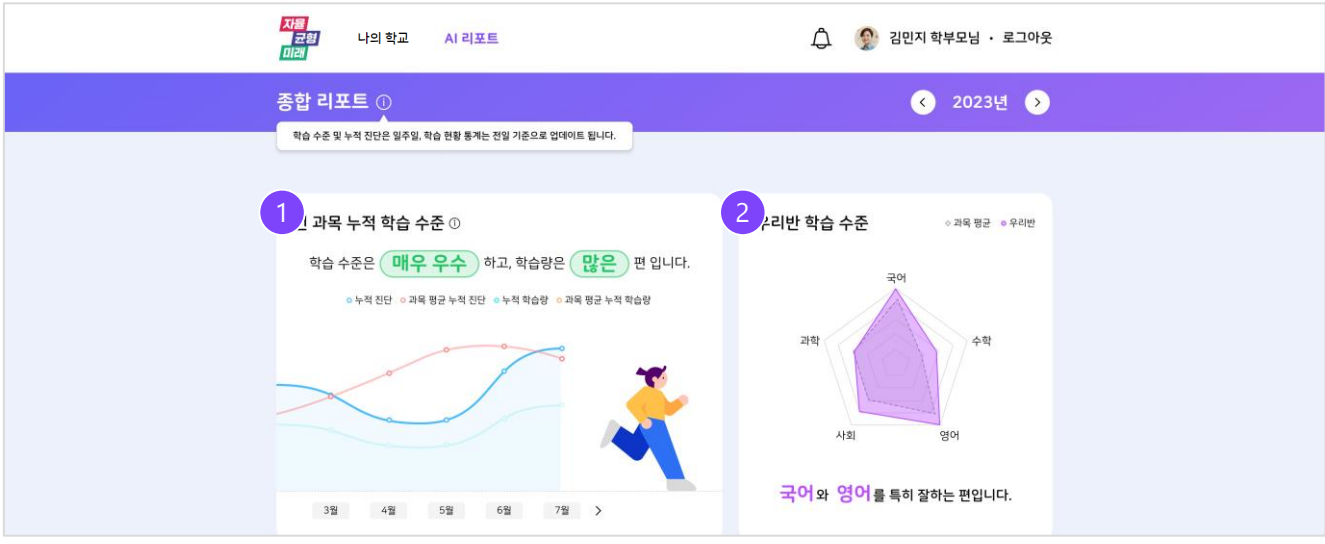

1) 학기 시작일부터 현재까지 자녀의 월별 학습 수준과 학습량을 확인할 수 있습니다. 2) 자녀의 과목별 학습 수준을 방사형 그래프로 확인할 수 있습니다.

#### 2. 과목별 리포트 영역

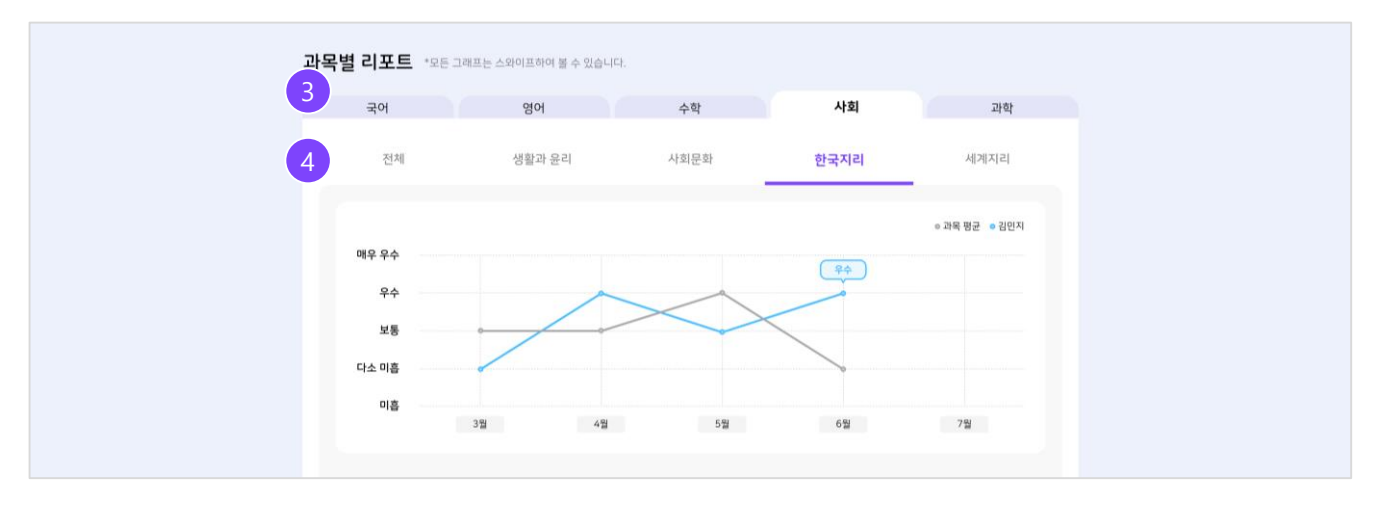

3) 과목 별 리포트를 확인할 수 있습니다.

4) 자녀의 월별 학습 진단 결과를 기반으로 꺾은선 그래프와 수준 별 메시지를 확인할 수 있습니다.

#### 3. 누적 학습 현황 영역

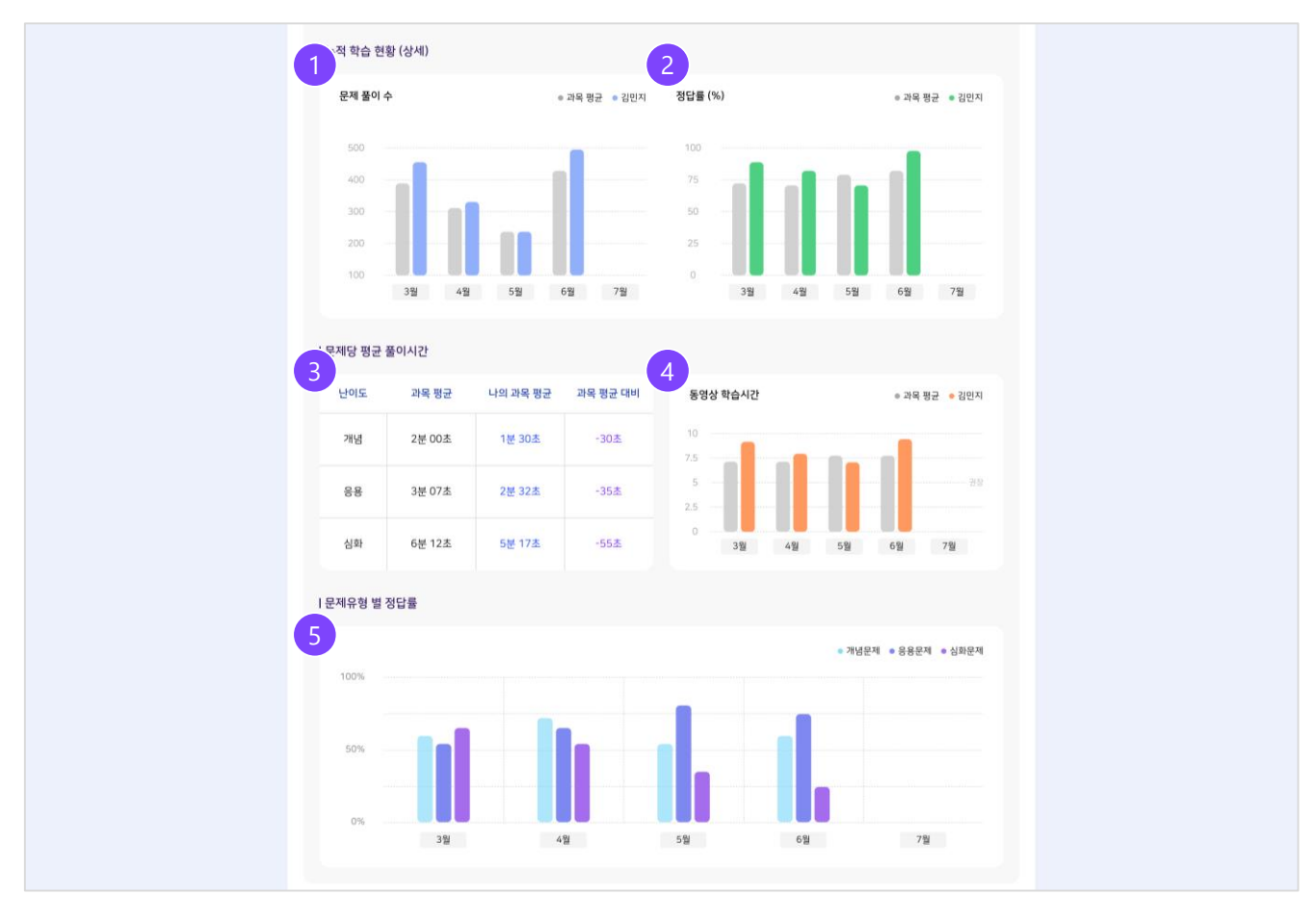

1) 자녀의 월 별 문제 풀이 수 막대그래프를 확인할 수 있습니다.

- 2) 자녀의 월 별 정답률 막대그래프를 확인할 수 있습니다.
- 3) 해당 과목의 개념 / 응용 / 심화 난이도 별 풀이 시간 분석표를 제공합니다.
- 4) 자녀의 주차 별 동영상 시청 시간 막대그래프를 확인할 수 있습니다.
- <span id="page-29-0"></span>5) 개념 / 응용 / 심화 문제 별 정답률 막대그래프를 월별로 확인할 수 있습니다.

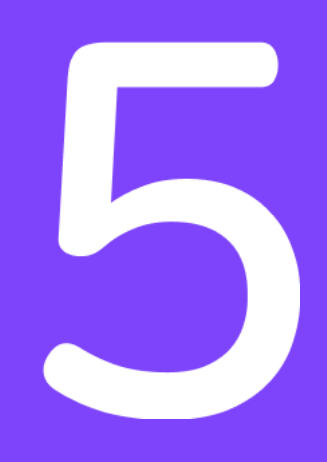

# 마이 페이지

<span id="page-30-0"></span>5.1 정보 수정 5.2 서비스

### 5.1 정보 수정

#### 0. 마이페이지 화면 구성

- 1) 마이 페이지 메뉴
- 2) 개인 정보 수정

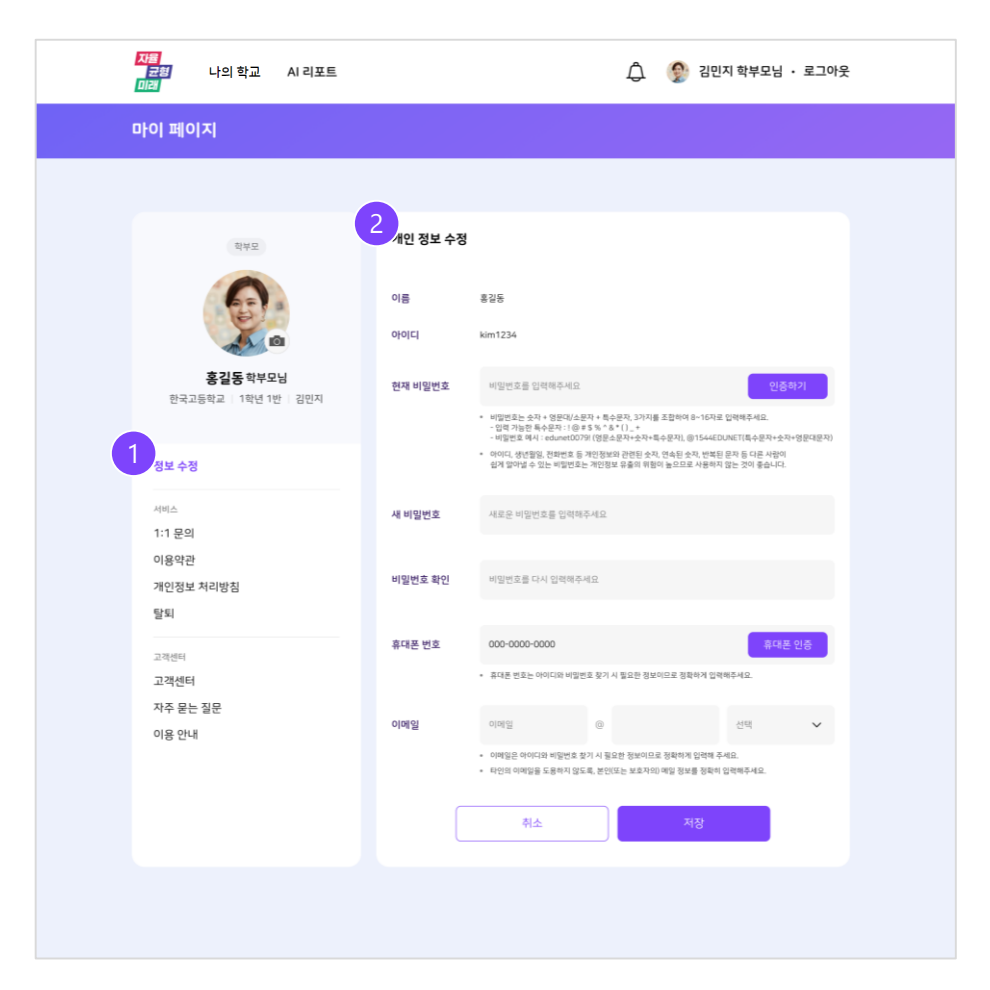

### 5.1 정보 수정

#### 1. 마이 페이지 메뉴

![](_page_32_Picture_96.jpeg)

1) 1:1 문의 , 이용약관 , 개인정보 처리방침 등 마이페이지의 모든 메뉴가 표시됩니다.

#### 2. 개인정보 수정 영역

![](_page_32_Picture_97.jpeg)

<span id="page-32-0"></span>2) 비밀번호 변경을 원할 경우 현재 비밀번호를 입력하여 비밀번호 인증을 시행합니다.

#### 1. 1:1 문의 - 목록

![](_page_33_Picture_193.jpeg)

1) 서비스 이용 관련 1:1 문의를 검색할 수 있습니다.

2) 게시물 클릭 시 해당 문의 상세 화면으로 이동합니다.

3) 서비스 이용 관련 문의가 있을 경우'등록' 버튼을 클릭하여 관리자에게 문의 할 수 있습니다.

#### 2. 1:1 문의 - 등록

![](_page_33_Picture_194.jpeg)

4) 1:1 문의 제목 / 카테고리 / 내용을 입력합니다. 5) '찾아보기' 버튼 클릭 시 파일을 업로드 할 수 있습니다.

6) '등록' 버튼 클릭하여 문의사항을 등록합니다.

## End of Document